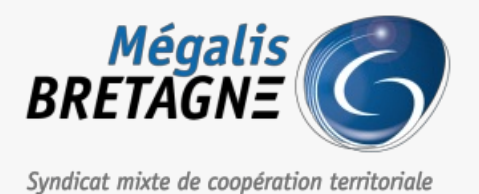

[Accueil](https://services.megalis.bretagne.bzh/) > [SDM – OUTILS] : Tester la configuration de son poste

## У Ө 8 **[SDM – OUTILS] : Tester la configuration de son poste**

± [Télécharger](https://services.megalis.bretagne.bzh/wp-content/uploads/pdfs/sdm-outils-tester-la-configuration-de-son-poste.pdf) le tutoriel PDF 368.13 ko [Accéder](https://services.megalis.bretagne.bzh/service/salle-des-marches-2/) à la page service

## Télécharger le module

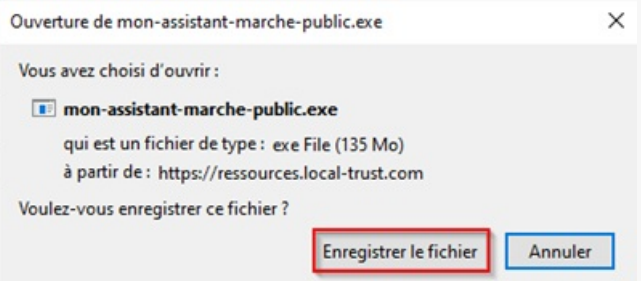

Si ce n'est pas déjà fait, téléchargez le module Mon Assistant Marchés Publics : <https://ressources.local-trust.com/telechargements/mon-assistant-marche-public.exe>

Une fois téléchargée et installée, cette application se mettra à jour automatiquement.

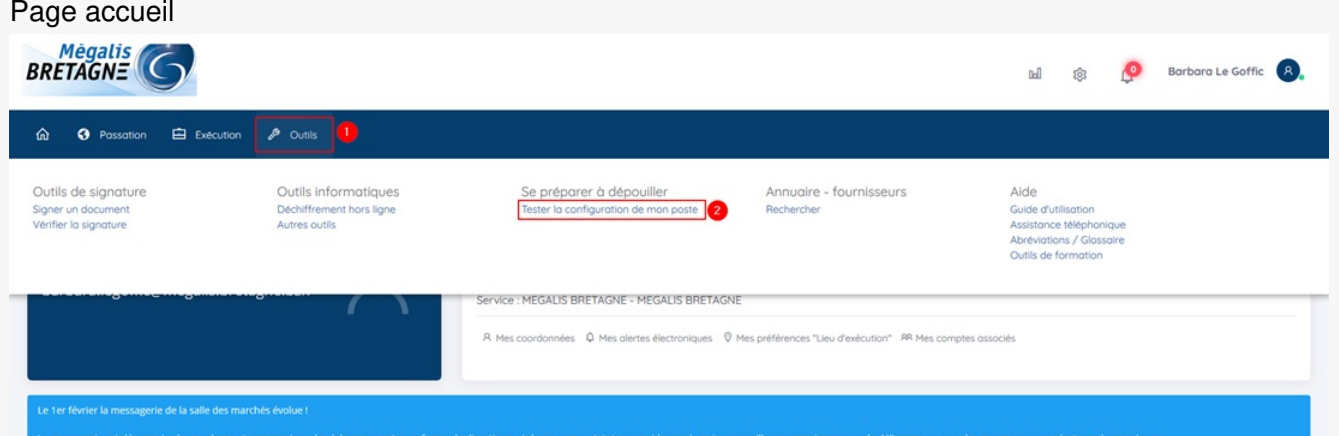

Sur la page d'accueil de la salle des marchés, cliquez sur l'onglet**« Outils » (1)** puis sur **« Tester la configuration de mon poste »(2)**.

Mon Assistant Marchés Publics - HORS LIGNE

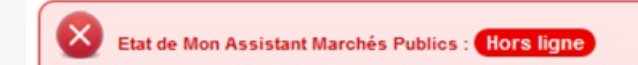

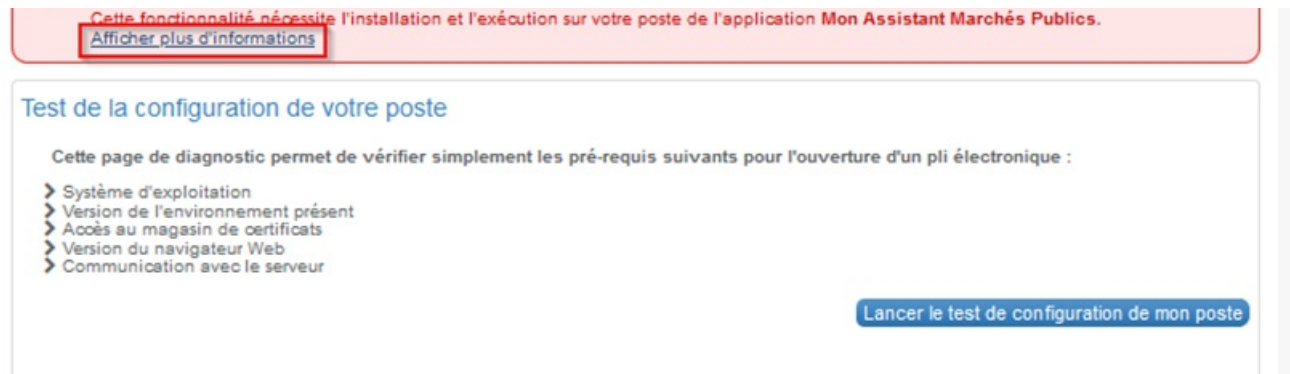

Ce message indique que le module « Mon Assistant Marchés Publics est Hors Ligne. Soit, vous n'avez pas téléchargé le module, dans ce cas, vous pouvez cliquer sur « **Afficher plus d'informations** » et le «**Télécharger** » (lien aussi disponible à l'étape 1); Soit vous n'avez tout simplement pas lancé l'application, dans ce cas, il vous suffit de l'ouvrir depuis votre poste en double cliquant sur le fichier que vous avez téléchargé.

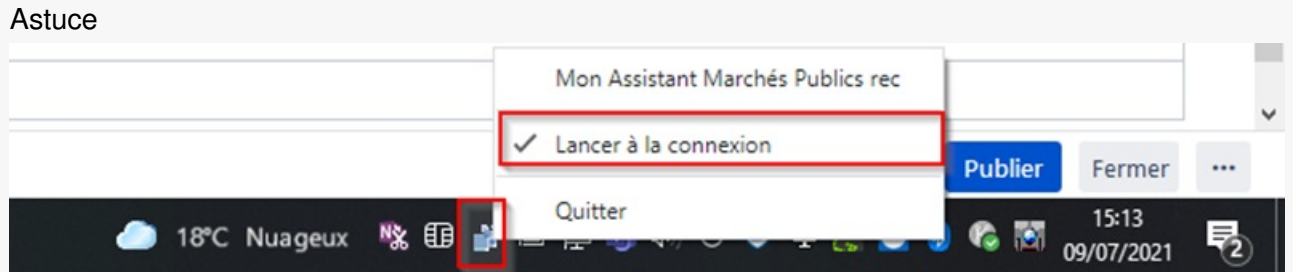

Pour que le module s'ouvre automatiquement à chaque connexion, vous pouvez faire un clic droit sur le logo du module, puis cliquer sur « **Lancer à la connexion**».

## Mon Assistant Marchés Publics - EN LIGNE Se préparer à répondre > Tester la configuration de mon poste **Etat de Mon Assistant Marchés Publics : En ligne** L'application Mon Assistant Marchés Publics est lancée sur votre poste, et est prête à l'utilisation. Test de la configuration de votre poste Cette page de diagnostic permet de vérifier simplement les pré-requis suivants pour l'ouverture d'un pli électronique : > Système d'exploitation - Systeme a exploitation<br>- Version de l'environnement présent<br>- Accès au magasin de certificats > Version du navigateur Web<br>> Communication avec le serveur Lancer le test de configuration de mon po

Lorsque le module **« Mon Assistant Marchés publics »** est lancé sur votre poste de travail, son état se modifie et passe en **« En ligne »**. Vous pouvez alors cliquer sur**« Lancer le test de configuration de mon poste »**.

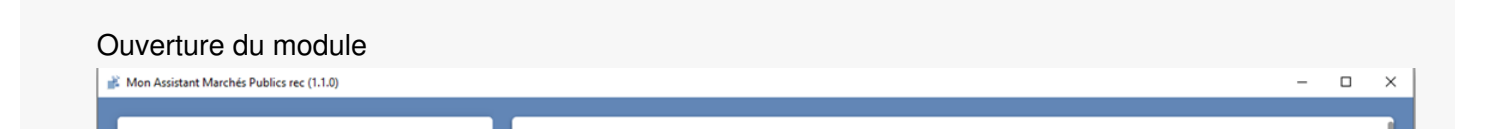

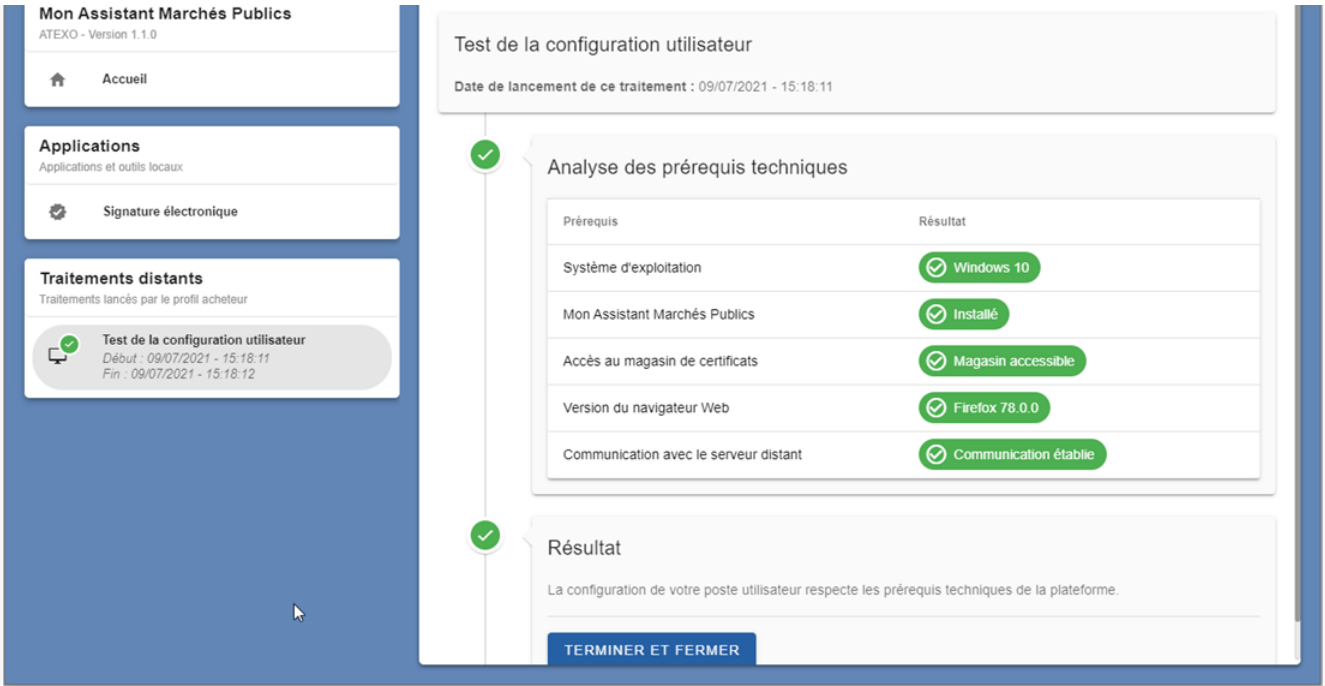

Mon **Assistant Marchés Publics** s'ouvre et affiche l'analyse de la configuration de votre poste.